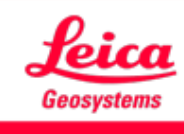

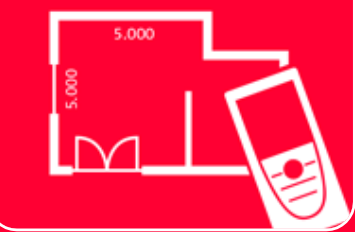

# App DISTOTM Plan Measure 3D

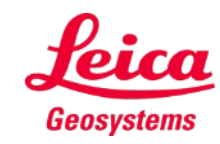

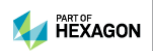

## **Mesure 3D Aperçu**

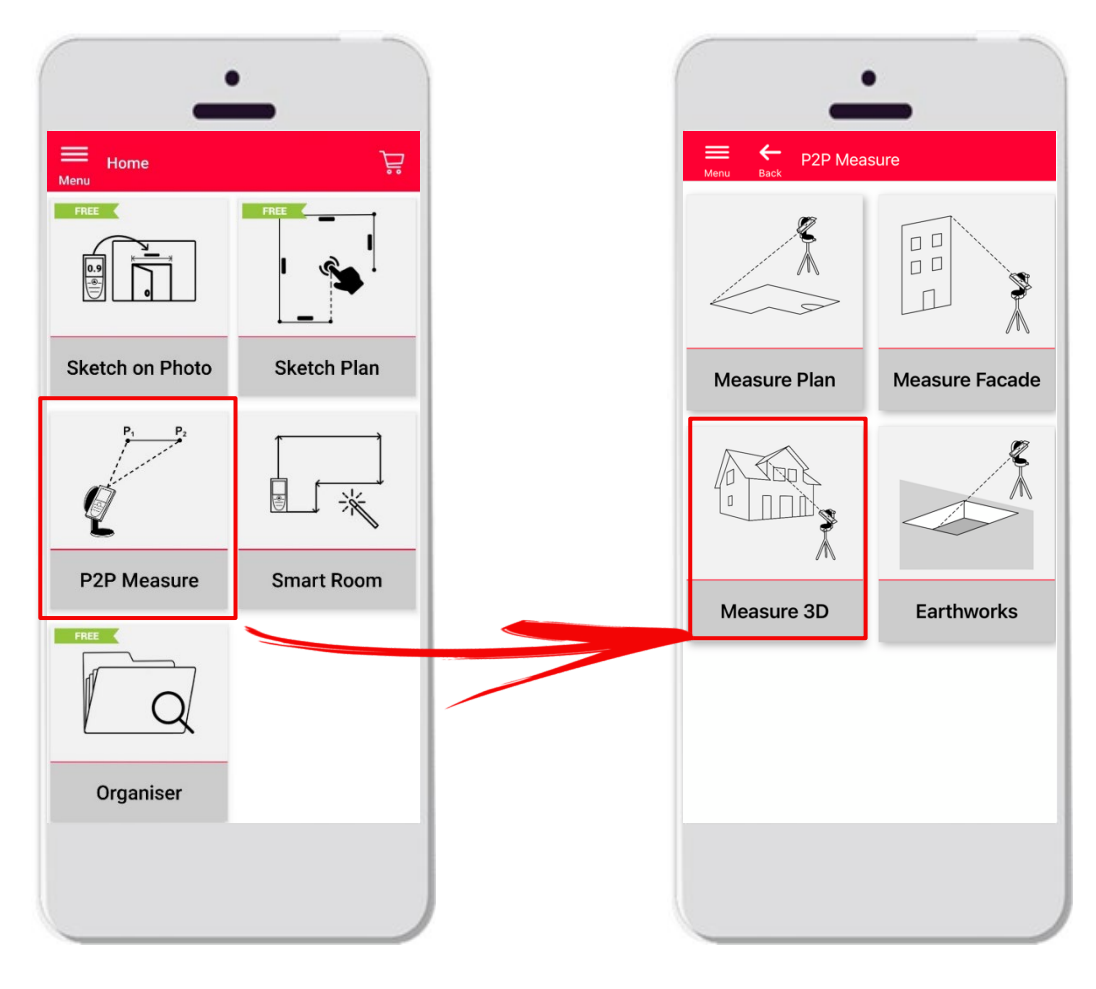

- **Technologie point à point** pour la visualisation de mesures 3D directement sur le site
- Compatible avec **DISTO™ S910** (Wi-Fi) et **DISTO™ X3/X4** (Bluetooth) sur DST 360
- **Caractéristiques :** 
	- **Mesures 3D en temps réel**
	- **Exportation au format PDF et CAO**

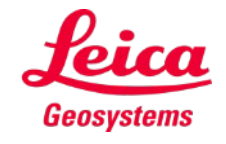

#### **Mesure 3D Compatibilité**

La mesure 3D est compatible avec :

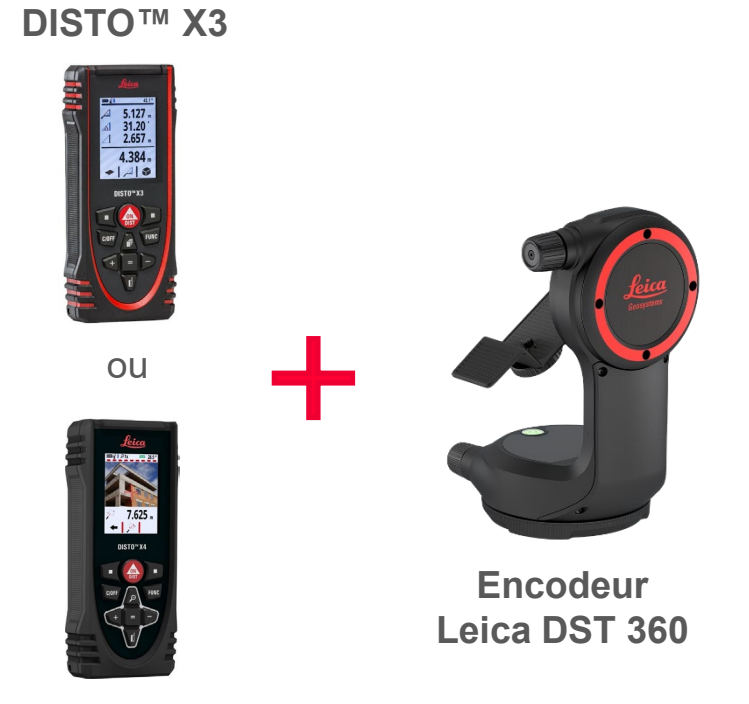

**DISTO™ X4**

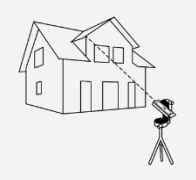

Measure 3D

**DISTO™ S910** (via Wi-Fi)

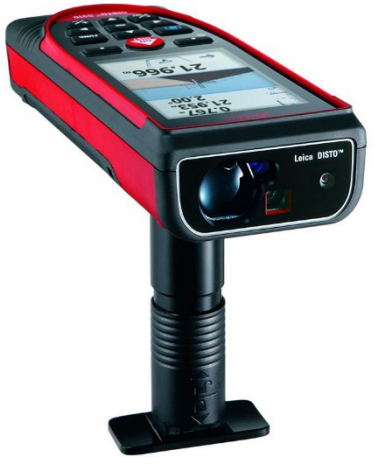

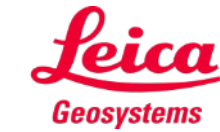

## **Mesure 3D Comment démarrer**

#### Connecter avec votre DISTO™ :

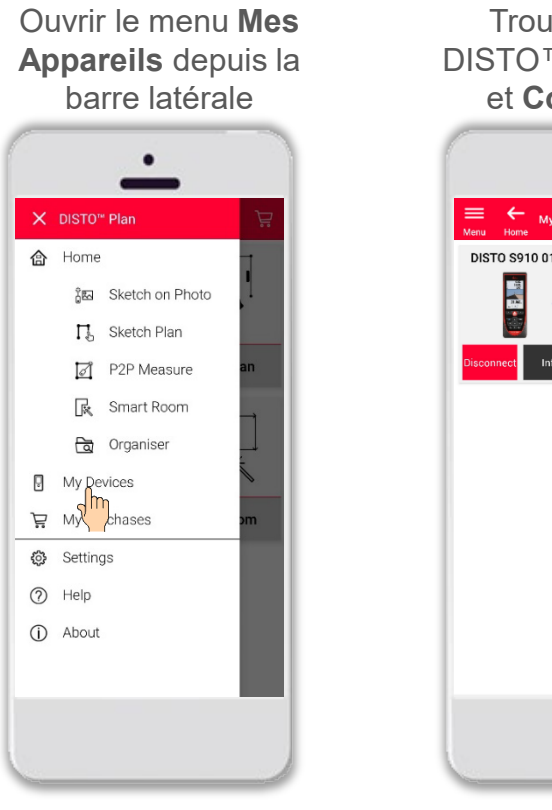

Trouver votre DISTO™ sur la liste et **Connecter**

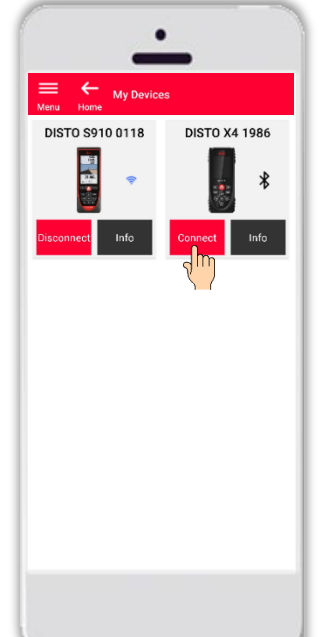

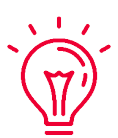

**Rappelez-vous :** Connectez avec DISTO™ S910 via Wi-Fi

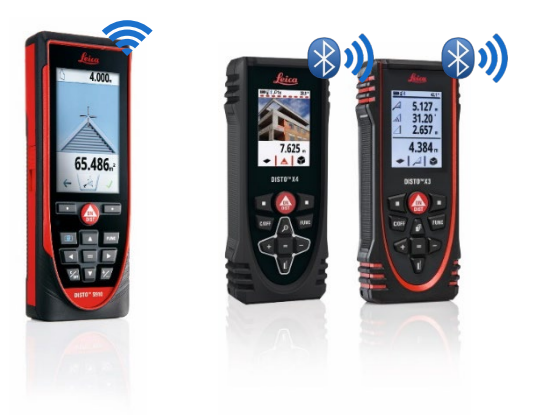

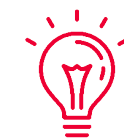

Pour en savoir plus sur la connectivité, veuillez voir :

- Nos informations **Comment connecter**
- Nos vidéos **[Comment connecter](https://www.youtube.com/playlist?list=PL0td7rOVk_IX8miDhck8PzpeQ-J6Ly9e5)**

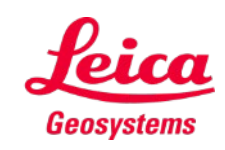

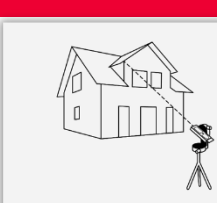

#### **Mesure 3D Comment démarrer**

Connecter le DISTO™ à l'encodeur **Leica DST 360** :

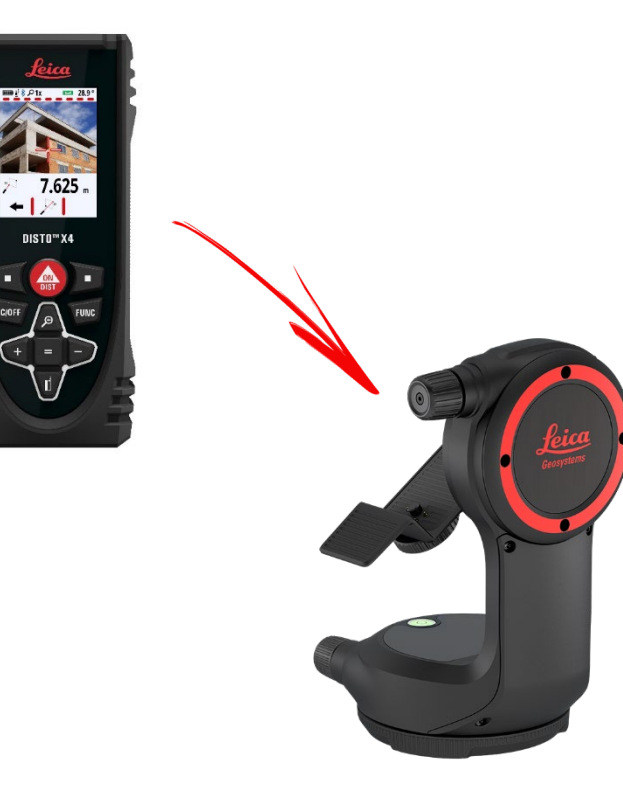

**Réglez** l'appareil à l'horizontale avant de démarrer la mesure :

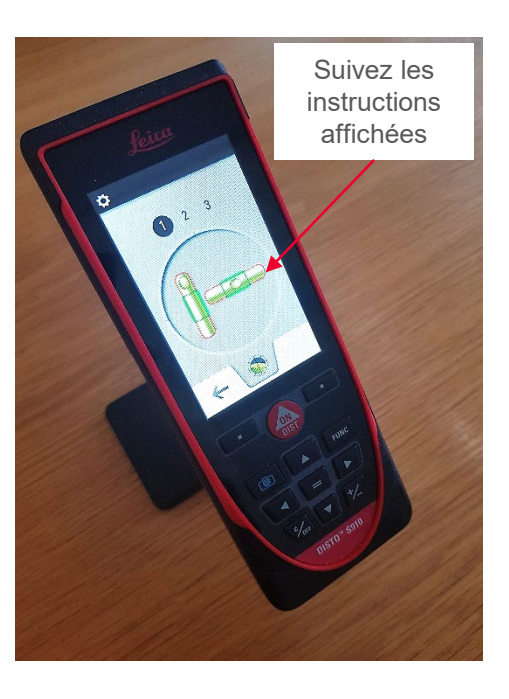

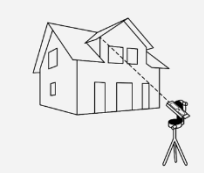

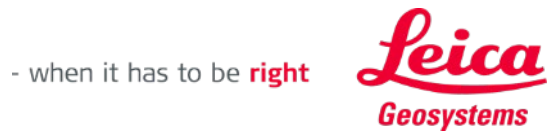

## **Mesure 3D Comment mesurer**

Sélectionnez **Point**, **Ligne** ou **Zone** avant de commencer vos mesures

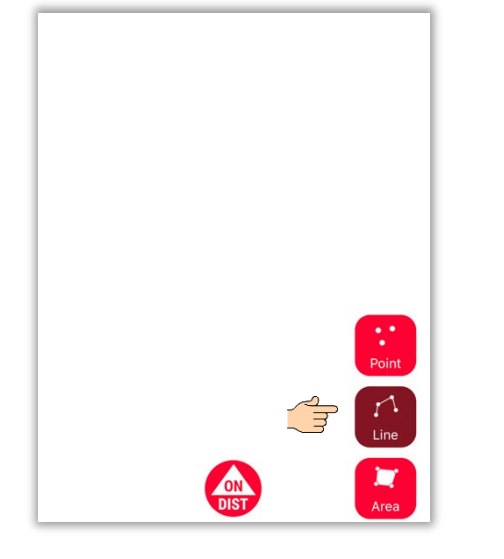

 $\sqrt{1-x}$ 

 $\overline{M}$ 

**Rappelez-vous :** Le type d'objet de mesure peut être modifié à tout moment

Utilisez le bouton **ON/DIST**  pour déclencher des mesures

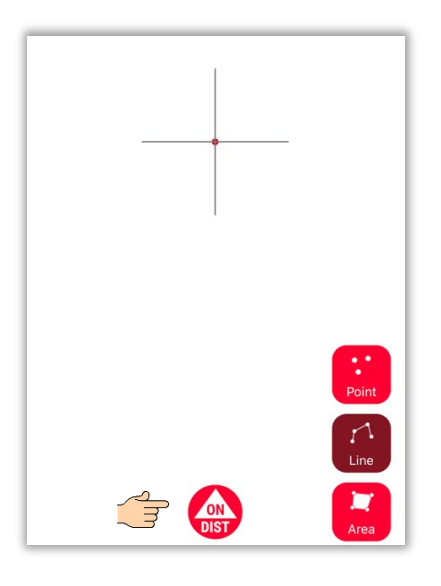

**Rappelez-vous :**  $\sqrt{1-x}$ Vous pouvez aussi mesurer à l'aide du bouton **ON/DIST** sur votre DISTO™

 $\mathbf{M}$ 

Cliquez à nouveau sur le bouton objet pour terminer les mesures

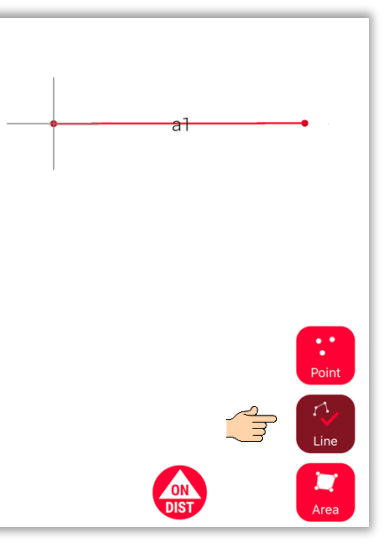

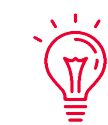

**Rappelez-vous :** Mesurez à proximité d'un point existant pour l'enclencher

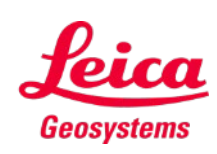

Measure 3D

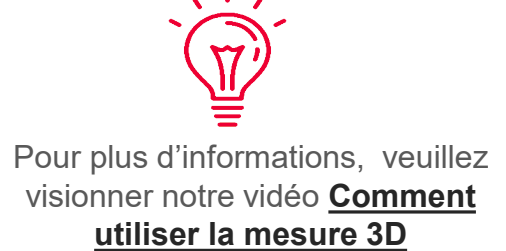

### **Mesure 3D Système de calcul de zone et de coordonnées**

Utilisez le bouton rouge **ON/DIST** sur votre DISTO™ pour déclencher la mesure

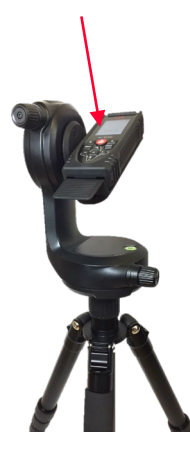

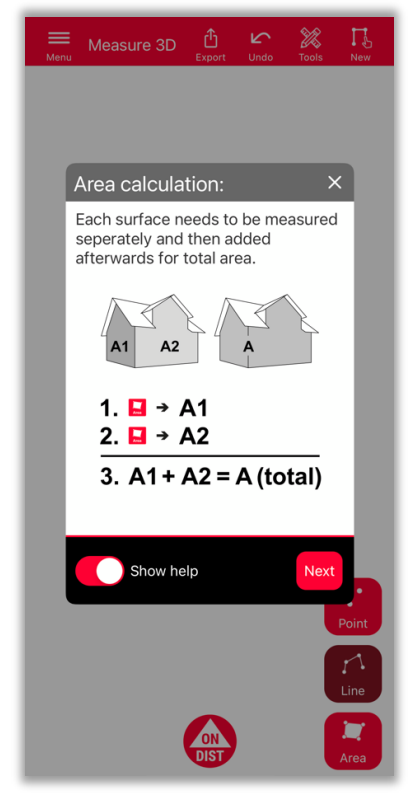

Pour déterminer la zone totale, mesurez chaque surface **séparément** puis combinez les mesures

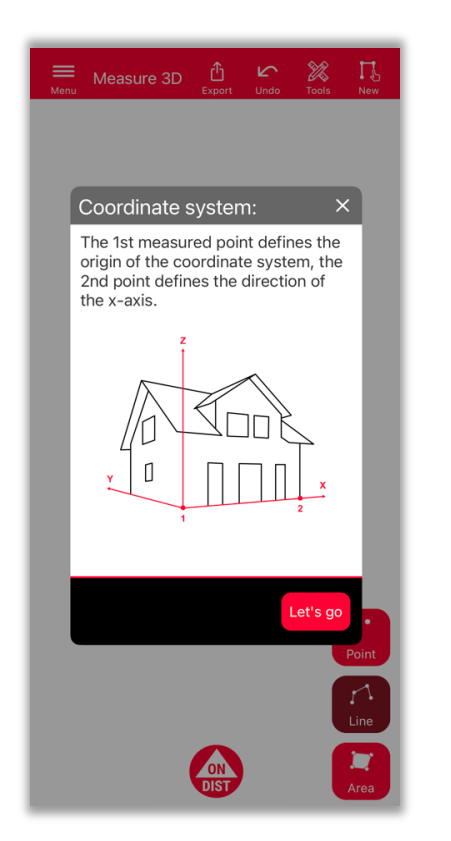

Les 2 premiers points **définiront l'axe x** de l'objet mesuré

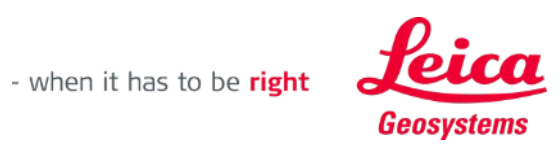

## **Mesure 3D Vue 3D**

Plans 3D précis et vue 3D en temps réel

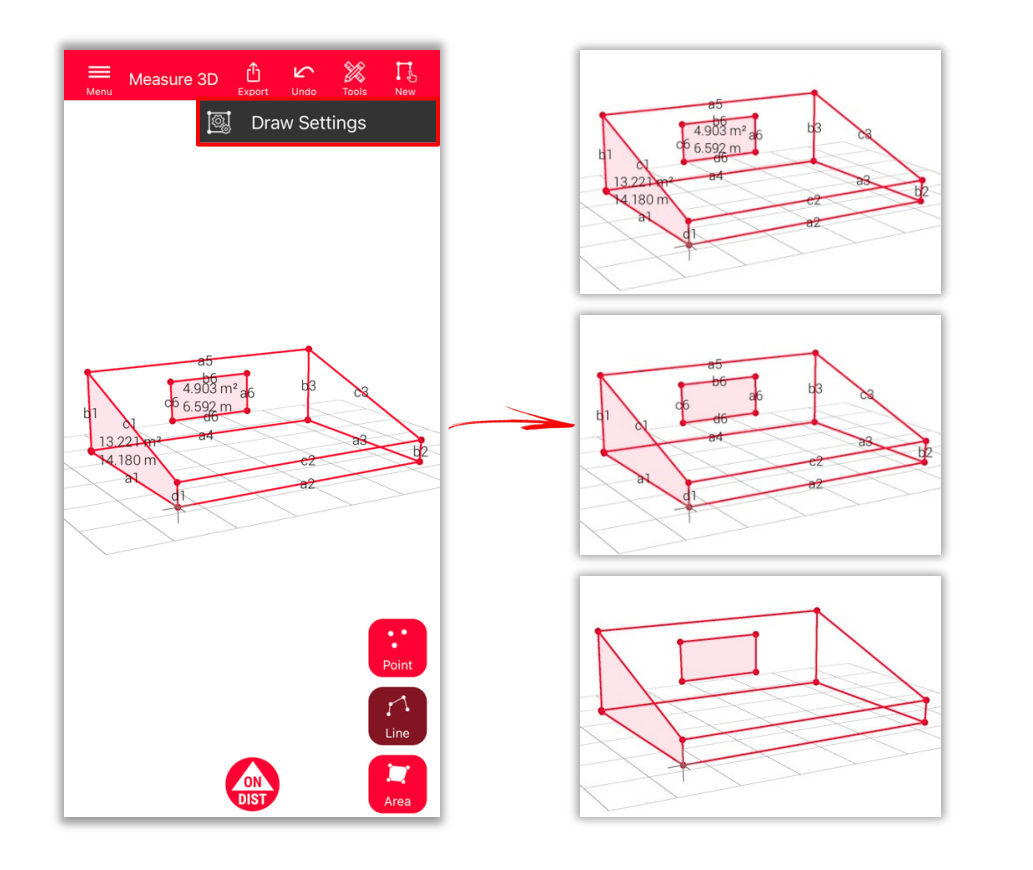

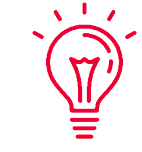

#### **Paramètres de dessin**

- Ouvrez les paramètres de dessin et sélectionnez les étiquettes que vous souhaitez voir
	- **Étiquette de distance**
	- **Étiquette de zone**
	- **Étiquette de circonférence**

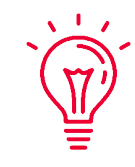

#### **Vue :**

Vous pouvez facilement zoomer et pivoter la vue dans différentes directions

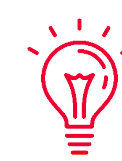

#### **Solution universelle :**

Le résultat de la mesure 3D est facile à traiter en CAO et peut aussi être utilisé pour le plan 2D ou la façade

- when it has to be right

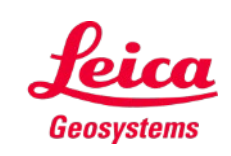

#### **Mesure 3D Exportation**

**Exportez** votre plan dans plusieurs formats :

**PDF Pro**

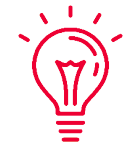

Vous pouvez trouver tous les détails au sujet des caractéristiques mesurées dans le fichier PDF Pro

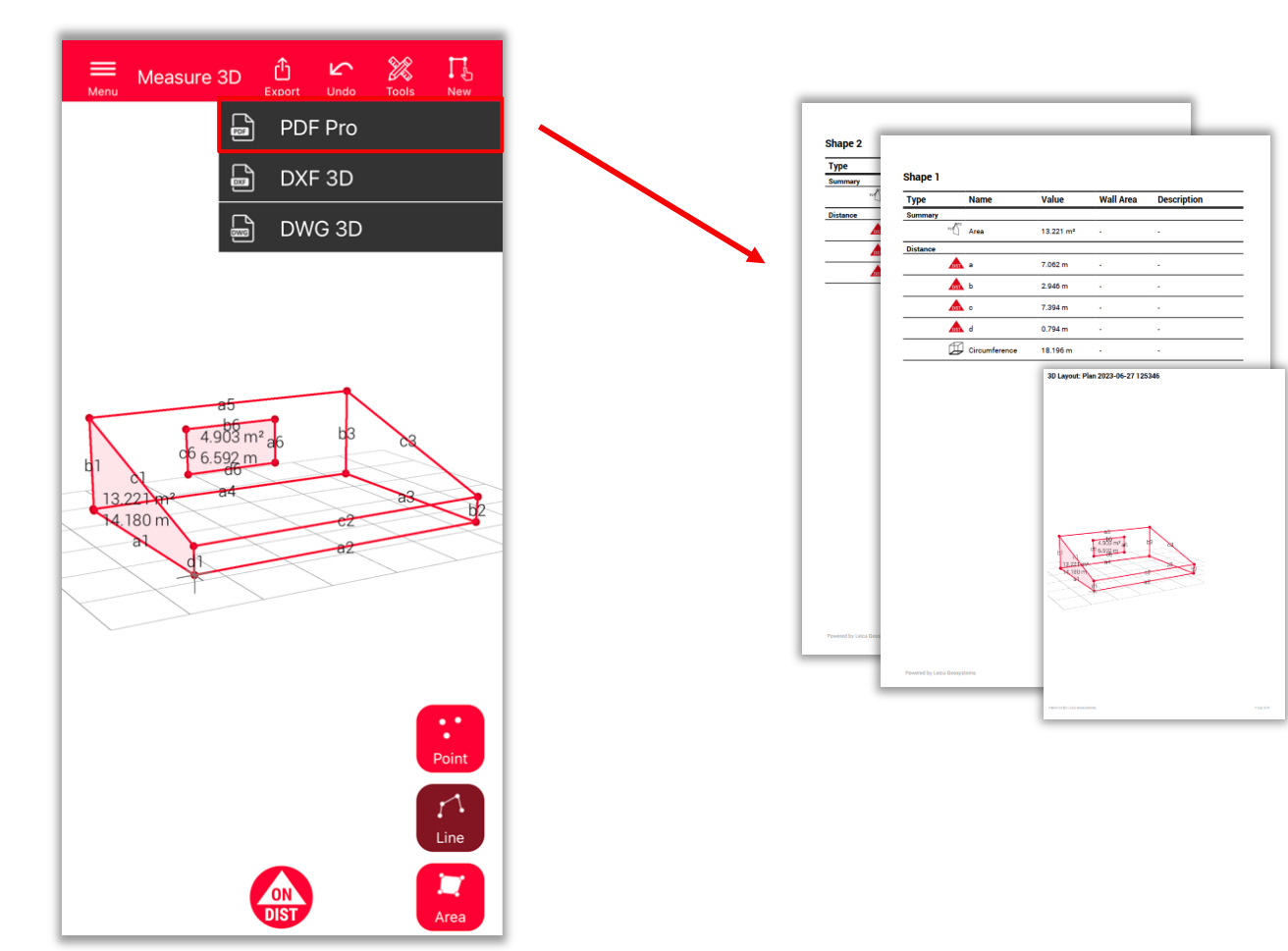

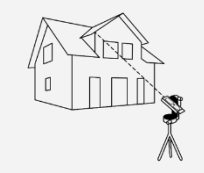

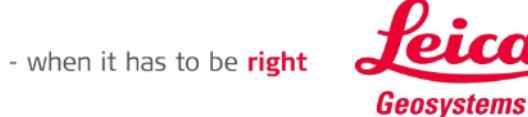

#### **Mesure 3D Exportation**

**Exportez** votre plan dans plusieurs formats :

- **PDF Pro**
- **3D DXF**
- **3D DWG**

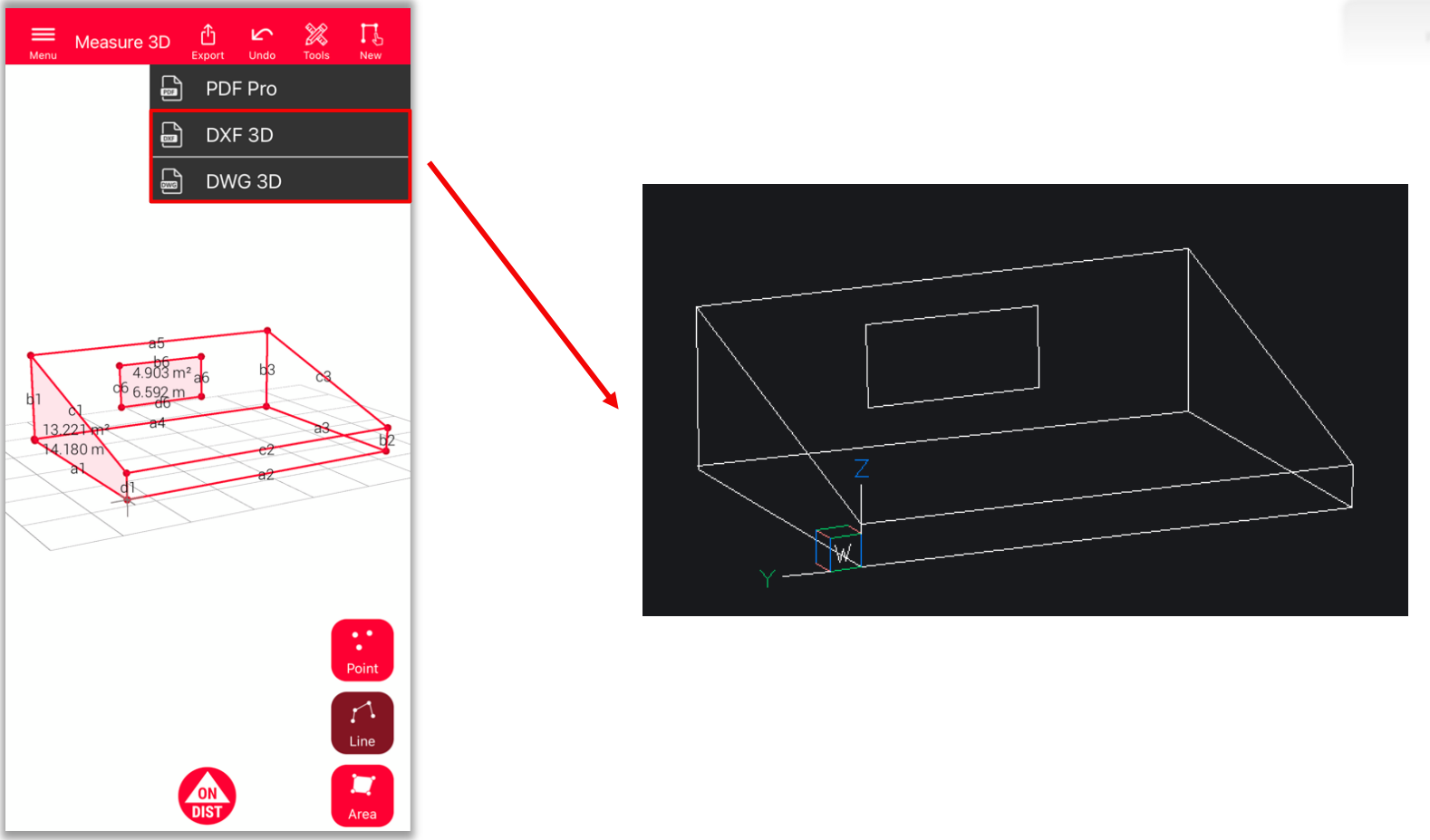

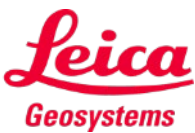

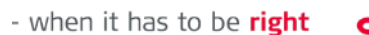

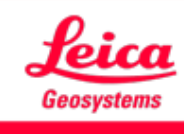

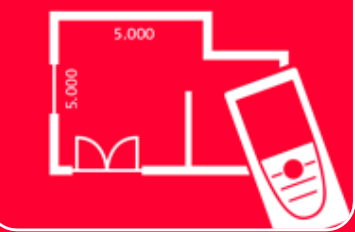

# App DISTOTM Plan Measure 3D

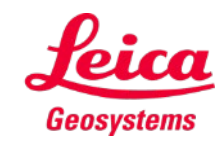

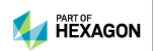